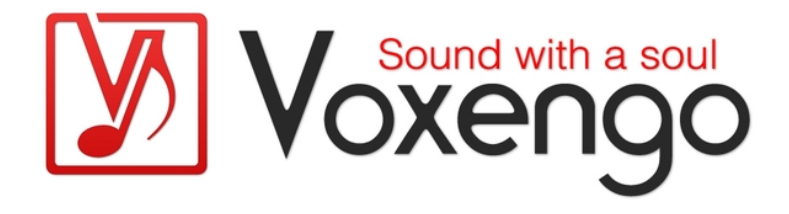

# Руководство пользователя плагина Voxengo CurveEQ

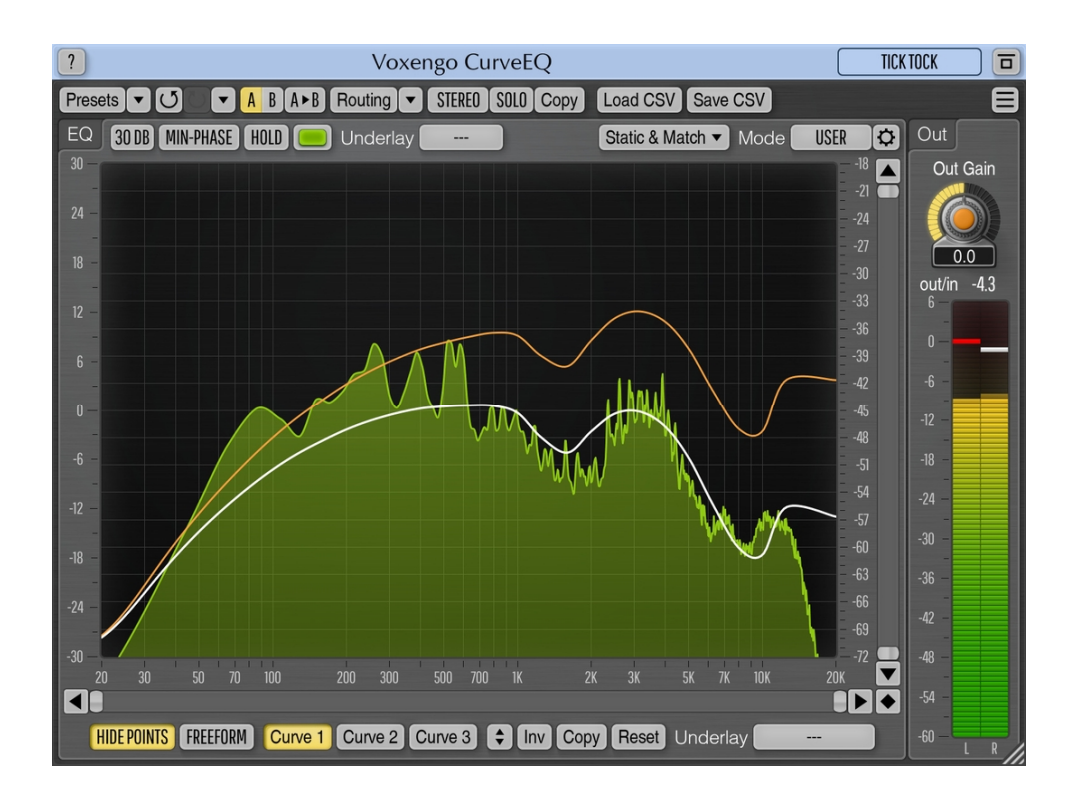

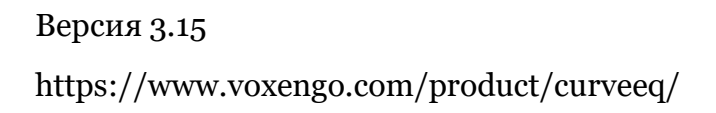

Руководство пользователя Voxengo CurveEQ

# **Содержание**

Введение 3

Функциональные особенности 3

Совместимость 3

Элементы интерфейса пользователя 5

Эквалайзер 5

Сопоставление спектров 6

Load CSV/Save CSV 6

Авторский раздел 8

Бета-тестеры 8

Вопросы и ответы 9

# **Введение**

CurveEQ – это сплайновый эквалайзер для профессиональных приложений для создания музыки и аудио. CurveEQ показывает фактический отклик фильтра, который вы проектируете с помощью сплайна (плавной извилистой линии), а также показывает выходной спектр, так что вы можете легко увидеть, что эквалайзер делает со звуком. Это, в свою очередь, позволяет вам получить максимум от вашего микса и ваших треков. CurveEQ идеально подходит для мастеринга.

Кроме того, в CurveEQ реализована технология сопоставления спектров, которая позволяет переносить форму спектра одной записи в другую. Другими словами, это позволяет вам «копировать» частотный баланс существующих проверенных временем миксов, чтобы другие миксы, которые все еще находятся в работе, могли иметь шанс звучать лучше. Эта технология также очень помогает при мастеринге музыки, поскольку она легко уменьшает любые резкие различия в области частотного баланса между различными треками.

Фильтры CurveEQ можно переключать между линейным и минимальнофазовым режимами. CurveEQ также имеет гибко-настраиваемый анализатор спектра, подобный тому, который есть в плагинах Voxengo GlissEQ и SPAN. Вы также можете отображать, сохранять и загружать статичные графики спектров для сравнения и сопоставления.

#### Функциональные особенности

- 3 кривых эквалайзера на группу каналов
- Линейно- и минимально-фазовая фильтрация
- Сопоставление спектров
- Режим «свободного» рисования кривой
- Импорт/экспорт файлов CSV
- БПФ-cпектральный анализ в реальном времени
- Стерео- и многоканальная обработка
- Внутренняя маршрутизация каналов
- Группирование каналов
- Обработка типа «центр/бок»
- Обработка с 64-битной плавающей точкой
- Менеджер пресетов
- История изменений параметров
- A/B-сравнения
- Контекстные подсказки
- Поддержка всех частот дискретизации
- 53 мс компенсированная задержка обработки

#### Совместимость

Этот аудио-плагин можно загрузить в любом хост-приложении для аудио, которое соответствует спецификации плагинов AAX, AudioUnit, VST или VST3. Руководство пользователя Voxengo CurveEQ

Этот плагин совместим с компьютерами на основе операционной системы Windows (32- и 64-разрядные версии Windows XP, Vista, 7, 8, 10 и более поздние версии, если не объявлено иное) и macOS (версии 10.11 и более поздние, если не объявлено иное, для 64-разрядных процессоров Intel и Apple Silicon) – требуется двухъядерный процессор с тактовой частотой 2,5 ГГц или более быстрый и не менее 4 ГБ оперативной памяти. Для каждой целевой компьютерной платформы и каждой спецификации аудио-плагина доступен отдельный установочный файл.

# **Элементы интерфейса пользователя**

**Примечание:** все плагины Voxengo имеют согласованный пользовательский интерфейс. Большинство элементов интерфейса (кнопки, метки), расположенные в верхней части пользовательского интерфейса, одинаковы во всех плагинах Voxengo. Подробное описание этих и других стандартных функций и элементов пользовательского интерфейса см. в «Основном руководстве пользователя Voxengo».

### Эквалайзер

Дисплей CurveEQ в основном состоит только из поверхности управления сплайновым эквалайзером. Для подробного описания эквалайзера и анализатора спектра и его настроек, пожалуйста, обратитесь к «Основному руководству пользователя Voxengo», включая раздел под названием «Envelope Editor», в котором описываются функции редактора огибающей (сплайна).

CurveEQ отличается от других эквалайзеров тем, что вы можете определить до 3 кривых эквалайзера для каждой группы каналов. Это может быть особенно полезно при использовании сопоставления спектров: например, вы можете применить кривую эквалайзера, сгенерированную автоматически, и одновременно применить любую дополнительную кривую эквалайзера, которую вы рисуете вручную. Также обратите внимание, что CurveEQ по своей конструкции имеет более низкое разрешение на частотах ниже 200 Гц – на этих частотах кривая эквалайзера не всегда соответствует положениям контрольных точек.

Переключатель «Min-Phase» включает минимально-фазовую фильтрацию вместо линейно-фазовой фильтрации. Фильтрация с минимальной фазой звучит лучше при более крутых наклонах эквалайзера, поскольку в ней отсутствуют артефакты пред-звона, присутствующие в линейно-фазовых фильтрах.

Кнопка «Static & Match» открывает «Редактор статичных спектров», где вы можете отображать статичные спектры и выполнять сопоставление спектров. Пожалуйста, обратитесь к «Основному руководству пользователя Voxengo» для получения более подробной информации об отображении статичных спектров.

Переключатель «Hide Points» («Скрыть точки») скрывает контрольные точки, позволяя более точно оценить кривую эквалайзера.

Переключатель «Freeform» включает режим произвольного рисования – режим, в котором вы можете нарисовать кривую эквалайзера вручную с помощью левой кнопкой мыши. Обратите внимание, что переключение из/в режим «Freeform» может быть деструктивным – некоторые нюансы кривой эквалайзера могут быть потеряны.

Селектор «Underlay» («Подложка») позволяет отображать любую другую кривую эквалайзера из любой другой группы каналов.

#### Сопоставление спектров

Функция сопоставления спектров доступна через окно «Static Spectrum Editor» («Редактор статичного спектра») (которое открывается кнопкой «Static & Match» в пользовательском интерфейсе). Сопоставление спектров позволяет вам сопоставить форму спектра звукозаписи с формой спектра другой звукозаписи.

Обратите внимание, что для сопоставления спектров используются параметры, указанные в «Spectrum Mode Editor» («Редактор режима спектра»). Только спектры, присутствующие в слотах статичных спектров, могут использоваться для сопоставления – обычные первичные и вторичные спектры реального времени не используются для сопоставления, если только они не «взяты» в виде снимков с помошью кнопок «Take» или «Take 2<sup>nd</sup>» соответственно.

При выполнении сопоставления спектров предлагается переключить тип спектра в «Редакторе режима спектра» на «Avg» («Усредненный»), чтобы для сопоставления использовался усредненный спектр вместо спектра реального времени по умолчанию, который может дать противоречивые результаты сопоставления. Вам также необходимо выполнять усреднение в течение нескольких секунд, пока видимый спектр не станет достаточно гладким. После достижения требуемой формы спектра на экране, вы можете один раз нажать кнопку «Take» (или «Take  $2^{nd}$ ») в слоте статичного спектра, чтобы сохранить этот спектр для целей сопоставления. Обратите внимание, что если вторичный спектр недоступен (он не был настроен в «Редакторе режима спектра»), кнопка «Take 2nd» будет недоступна.

Для сопоставления вам потребуется как минимум два снимка спектра в двух слотах. Спектр, который вы хотите эквализировать, и эталонный спектр должны быть отмечены переключателями «Apply To» («Применить к») и «Reference» («Эталон») соответственно. Вы можете пометить более одного спектра «Apply To» или «Reference»: в этом случае спектры одной и той же маркировки будут смешаны (усреднены) вместе перед сопоставлением. Например, таким образом вы можете смешать эталонные спектры «Avg» и «Max».

Значение параметра «Points» («Точки») указывает, сколько равноудаленных точек использовать для сопоставления. Чем больше точек вы используете, тем точнее будет сопоставление. Однако во многих случаях «более точное сопоставление» не означает «лучше звучащее сопоставление». Предлагается попробовать несколько значений, чтобы выбрать, какое из них лучше всего звучит.

Также обратите внимание, что сдвиг громкости статического спектра не влияет на процесс сопоставления.

Кривая эквалайзера на экране влияет на процесс усреднения спектра, поэтому кривая эквалайзера должна быть плоской (сброшена) при сборе данных спектра.

### Load CSV/Save CSV

Эти функции позволяют загружать и сохранять текущую выбранную кривую эквалайзера в текстовый файл, читаемый программой для работы с

электронными таблицами. Кривая эквалайзера сохраняется в виде серии пар «частота-усиление», по одной на строку, в следующей форме:

20.00,3.00 400.00,2.51 1000.00,1.45 # комментарий 5000.00,3.40 20000.00,1.05

Каждая пара определяет положение одной контрольной точки на панели эквалайзера CurveEQ. Обратите внимание, что десятичная точка должна быть записана как точка, а не как запятая. Комментарии могут быть записаны в любом месте файла, начиная с символа решетки.

Функция «Load CSV» («Загрузить CSV») позволяет вам загрузить ранее сохраненный файл CSV или любую внешнюю характеристику кривой эквалайзера (например, коррекцию помещения, фонокоррекцию RIAA). Частоты, определенные в файле, должны находиться в диапазоне от 20 до 20000 Гц включительно.

# **Авторский раздел**

Автор DSP-алгоритмов, кода внутренней маршрутизации сигналов, оформления интерфейса пользователя – Алексей Ванеев.

Автор кода графического интерфейса пользователя – Владимир Столыпко. Авторы графических элементов – Владимир Столыпко и Scott Kane.

Данный плагин реализован в форме мульти-платформенного кода на C++ и использует: библиотеку сжатия "zlib" (написана Jean-loup Gailly и Mark Adler), код "base64" Jouni Malinen, FFT-алгоритм Takuya Ooura, FLAC-декодер David Reid, уравнения расчета фильтров Magnus Jonsson и Robert Bristow-Johnson, VST plug-in technology by Steinberg, AudioUnit plug-in SDK by Apple, Inc., AAX plug-in SDK by Avid Technology, Inc., Intel IPP and run-time library by Intel Corporation (использованы в соответствии с лицензионными соглашениями, данными всеми этими сторонами).

Правообладатель Voxengo CurveEQ © 2002-2024 Алексей Ванеев.

VST is a trademark and software of Steinberg Media Technologies GmbH.

#### Бета-тестеры

gl.tter Jay Key Mike Roland Murray McDowall Niklas Silen

## **Вопросы и ответы**

#### **В. При настройке контрольных точек плагин выдает резкие скачки загрузки ЦП.**

**О.** Это нормально, поскольку после того, как контрольная точка изменила свое положение, частотная характеристика должна быть пересчитана, и этот пересчет требует значительных затрат ресурсов процессора. После завершения пересчета загрузка ЦП вернется в норму. Чтобы уменьшить скачки, увеличьте размер аудиобуфера.

#### **В. Почему использование 60 точек для сопоставления спектров будет хуже, чем 30 точек?**

**О.** При использовании 60 точек это может вызвать резкие «провалы» и «пики», которые могут звучать немного неестественно. При меньшем количестве точек соответствующая кривая получается более гладкой и, следовательно, обычно звучит лучше. Точное количество точек, которые вы должны использовать, зависит от обрабатываемого вами материала: в то время как музыка может выиграть от меньшего количества точек, отдельные звуки могут звучать хорошо с большим количеством точек сопоставления спектров.

#### **В. Я пытаюсь использовать CurveEQ для эквализации звука в реальном времени, но получаю заметную задержку. Этого следовало ожидать?**

**О.** Задержка звука ожидаема, поскольку все линейно-фазовые эквалайзеры имеют задержку, маленькую или большую. Короче говоря, линейно-фазовые эквалайзеры обычно не могут использоваться для эквализации в реальном времени.

#### **В. Я понимаю, как захватить первый спектр, воспроизведя трек, дождавшись стабилизации спектра, а затем нажав кнопку «Take». Что я не могу понять, так это как захватить второй спектр. Дисплей не обновляется, когда я воспроизвожу второй трек. Я до сих пор просто вижу средний спектр первого.**

**О.** После получения первого спектра вы можете сбросить спектр, щелкнув левой кнопкой мыши по поверхности управления эквалайзером.

#### **В. Влияет ли включение режима «Min-Phase» на то, как CurveEQ собирает данные спектра?**

**О.** Режим "Min-Phase" не влияет на данные спектра.

#### **В. Важно ли при сопоставлении спектров, чтобы два файла были близки по громкости, чтобы получить хорошее представление о разнице между их спектрами?**

**О.** Нет, относительная громкость файлов не важна для сопоставления спектров.

#### **В. Я хотел бы импортировать «золотую» кривую спектра, которую я придумал. Как это может быть сделано?**

**О.** Сделать это можно так:

1. Создайте текстовый файл CSV с точками эквалайзера, которые дублируют желаемую спектральную кривую, а затем загрузите этот файл в CurveEQ. Вы должны увидеть желаемую «золотую» кривую спектра, выраженную в виде кривой эквалайзера.

2. Установите режим спектра на «Average» («Средний»).

3. Обработайте WAVE файл, содержащий белый шум, в течение 20-30 секунд.

4. Захватите получившийся спектр в окне «Static & Match». Вы получите обработанный спектр белого шума, напоминающий вашу «золотую» кривую. Затем вы можете сохранить этот спектр в файл для дальнейшего использования.

#### **В. Я пытаюсь использовать CurveEQ для сопоставления спектров записанной мной песни и песни другого исполнителя, которая звучит хорошо. Имеет ли значение, что общая громкость песни, которую я использую в качестве эталона, намного выше? Будет ли из-за этого увеличена громкость на всех частотах моей песни?**

**О.** Общая громкость не имеет значения при сопоставлении спектров. CurveEQ не будет увеличивать общую громкость, поскольку он выполняет эквализацию относительно линии 0 дБ: некоторые частоты будут усилены, а некоторые – ослаблены.

#### **В. Есть ли способ настроить крутизну эквалайзера на определенной частоте, как в параметрическом эквалайзере?**

**О.** CurveEQ не имеет понятия «крутизны», кривая эквалайзера определяется непрерывно, точка за точкой. Чтобы сделать узко-полосное ослабление или усиление, вы можете добавить соседние точки к настраиваемой частоте.

#### **В. Есть ли способ получить частоты эквалайзера на «стандартных» точках октавно-полосного эквалайзера (31,5/63/125/250 / и т.д.)? Кажется, что частоты в настройках «30 точек» и «40 точек» произвольны и не соответствуют никаким стандартам.**

**О.** Сопоставление спектров не использует какие-либо стандартные точки эквалайзера, потому что следование некоторым стандартам неважно для высококачественного сопоставления спектров.

#### **В. Вы выяснили, в какой момент линейный и минимально-фазовый режимы отличаются?**

**О.** Разница становится более очевидной при наклоне кривой более 6 дБ на октаву.

### **В. Можно ли сохранить частотные кривые, созданные в CurveEQ, для экспорта и последующего импорта в GlissEQ?**

**О.** Это невозможно, поскольку эти эквалайзеры используют разные подходы к спецификации кривой эквалайзера – GlissEQ использует параметрические фильтры, тогда как CurveEQ использует непрерывную кривую эквалайзера.

### **Счастливой эквализации!**